# Classified Evaluation

#### Improvement Plans

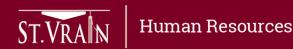

## Improvement Plans

- Improvement Plans are required for performance areas not meeting expectation.
- After login to the Online Evaluation Management System, the evaluator selects "Improvement Plans" at the top of the evaluator home screen.

| ST.VRAN   DEPARTMENT OF<br>HUMAN RESOURCES |               |                          |              |
|--------------------------------------------|---------------|--------------------------|--------------|
| Logged in as                               | <u>Logout</u> | Select Improvement Plans | <u>Forms</u> |
|                                            |               |                          |              |

• When the new window opens, the evaluator selects "Create a new plan for FY1819" under the Staff Improvement Plans by (evaluator name) section.

| Staff Improvement Plans by (evaluator name)                 |   |            |               |          |  |        |          |         |   |           |        |  |
|-------------------------------------------------------------|---|------------|---------------|----------|--|--------|----------|---------|---|-----------|--------|--|
| Showing plans for: FY1819 Create new plan for FY1819 Select |   |            |               |          |  |        |          |         |   |           |        |  |
| Show 10 c entries                                           | 5 |            |               |          |  |        |          |         |   | Search:   |        |  |
| Last Name                                                   | • | First Name | $\Rightarrow$ | Position |  | Status | <b>A</b> | Updated | ÷ | Evaluator | Action |  |
| No data available in table                                  |   |            |               |          |  |        |          |         |   |           |        |  |

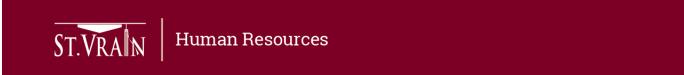

### Improvement Plans (continued)

- When the Creating New Plan screen opens, select the employee name from the drop-down menu.
  - The remaining information will populate automatically.

| Creating New Plan             |             |            | Cancel and return to list            | Delete Plan | Transfer Plan To:<br>Autocomplete field Transfer |
|-------------------------------|-------------|------------|--------------------------------------|-------------|--------------------------------------------------|
| Employee Information          |             | 1          |                                      |             |                                                  |
| Employee Name:                | 〔〕 <b>○</b> | <b>Z</b> [ | Select employee from drop-down list. |             |                                                  |
| Employee Department/Building: |             | V          |                                      |             |                                                  |
| Employee Position:            |             |            |                                      |             |                                                  |
| Position Type:                |             |            |                                      |             |                                                  |
| Employee ID:                  |             |            |                                      |             |                                                  |
| Employee Username:            |             |            |                                      |             |                                                  |
| Evaluator Name:               |             |            |                                      |             |                                                  |

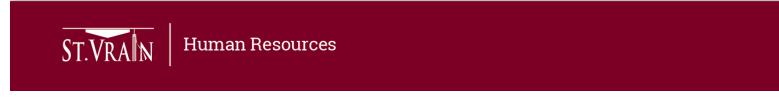

### Improvement Plans (continued)

• Scroll down to the Description of Need for Improvement Plan and Improvement Goals and Milestones sections to enter improvement plan information.

|                                                   | Description of N    | eed for Improvement Pla       | n:                  |                                                                            |  |
|---------------------------------------------------|---------------------|-------------------------------|---------------------|----------------------------------------------------------------------------|--|
|                                                   | Describe the proble | m(s) with enough depth to sat | isfy any HR questio | ns                                                                         |  |
| Enter Information                                 |                     |                               |                     |                                                                            |  |
| K                                                 | Improvement Go      | als and Milestones:           |                     |                                                                            |  |
| Select Performance Are                            |                     | * You wi                      | I still be able to  | add and remove goals after you have submitted the initial plan.            |  |
| from drop-down list and<br>enter goal information |                     | Performance Area              | \$                  | Describe the goal that needs to be reached for improvement to be a success |  |
| Select to add                                     |                     | Remove                        |                     |                                                                            |  |
| additional goals                                  | Add additional goa  |                               | ect to save pl      | an Save New Improvement Plan                                               |  |

- Additional performance areas and goals may be added to plan.
- Select "Save New Improvement Plan" when completed.

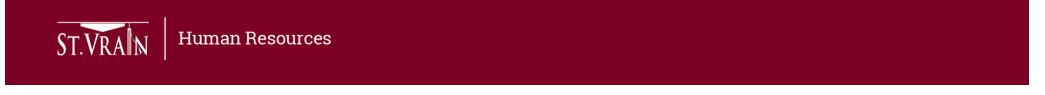

### Improvement Plans (continued)

- Employees have access to Improvement Plans created by their evaluators and will work with their evaluator on completion of the improvement goals.
- After login to the Online Evaluation Management System, the employee selects "Improvement Plans" at the top of the employee home screen.

| ST.VRAN   DEPARTMENT OF<br>HUMAN RESOURCES |               |                          |              |
|--------------------------------------------|---------------|--------------------------|--------------|
| Logged in as                               | <u>Logout</u> | Select Improvement Plans | <u>Forms</u> |
|                                            |               |                          |              |

- When the new window opens, the employee selects the plan under the Personal Improvement Plans for (employee name) section.
- The evaluator and employee work together on completion of the improvement goals and record progress in the Online Evaluation Management System.

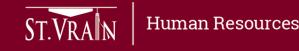